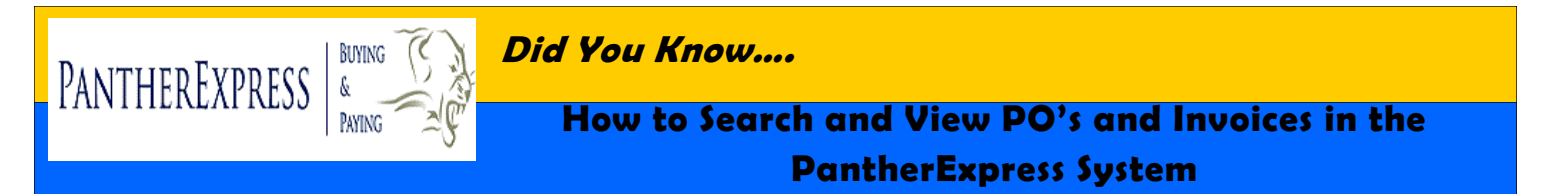

You can search for and review PO's and Invoices in the PantherExpress system. You can do this by searching History. This function will aide in the reconciling of your level reports or provide back up when necessary.

- 1. Login to PantherExpress
- 2. Click on the "History" tab

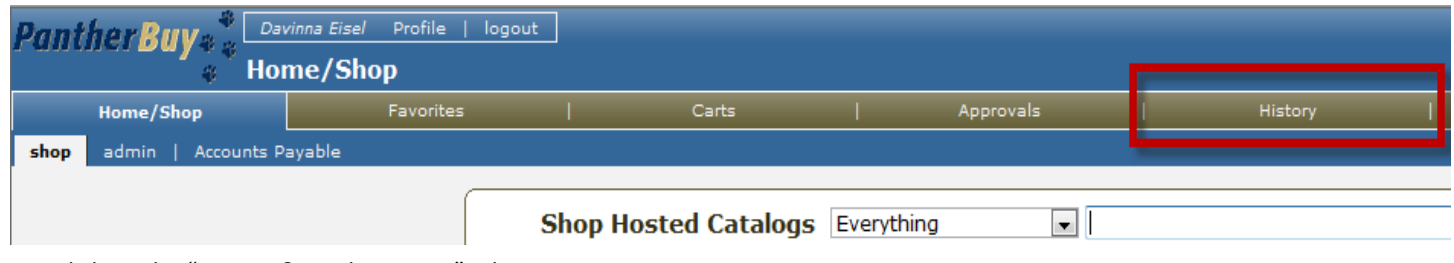

3. Click on the "Invoice & Credit History" tab

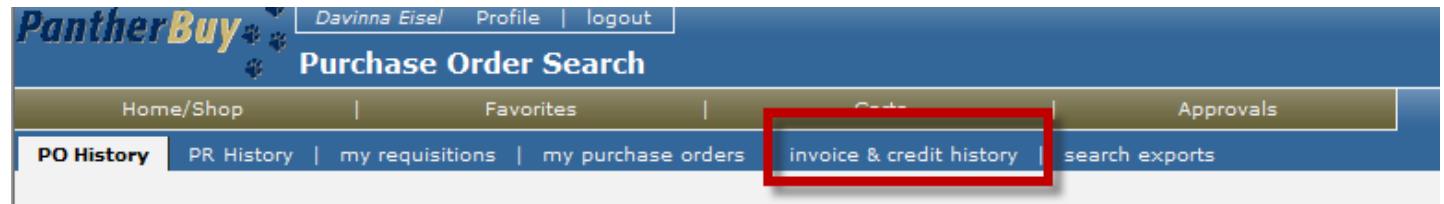

From the Invoice and Credit History tab, you will be able to either find one invoice or find a range of invoices based upon a date range.

- 4. Type in the Invoice number and click search. The subsequent result will show the invoice OR
- 5. Place a check mark in Filters, select a date range and click on search.

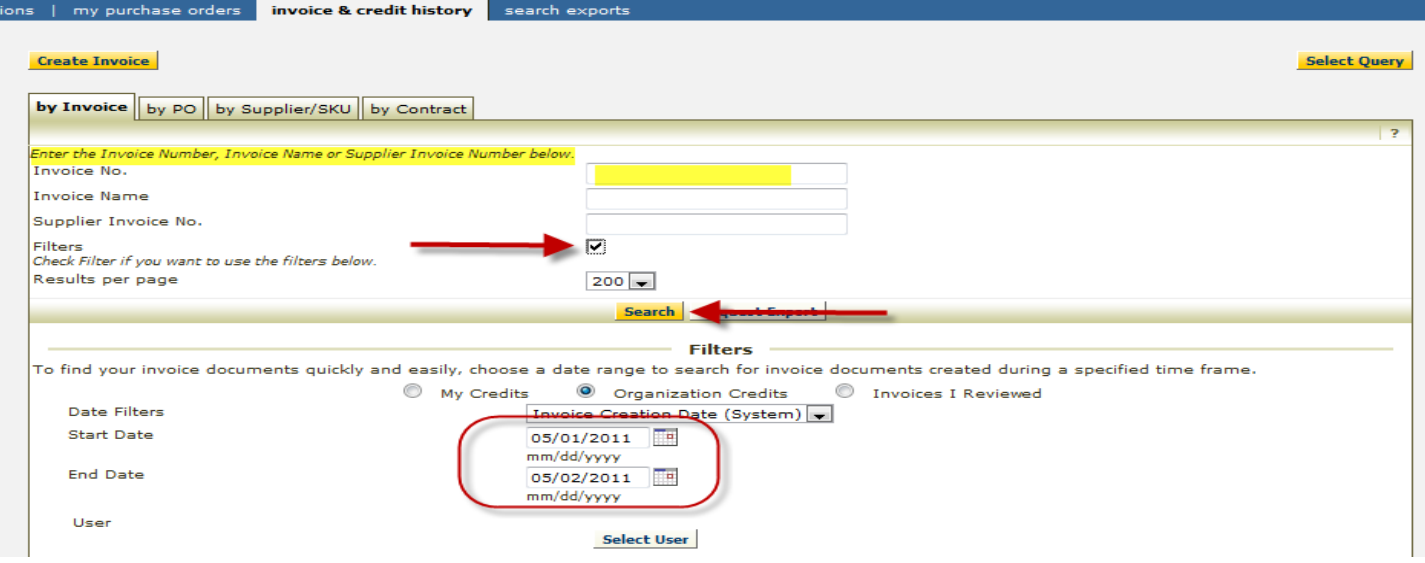

The search criteria will be displayed and you will be able to view the Supplier Invoice Number, the Supplier Name and the PO number, as well as additional information pertaining to the order.

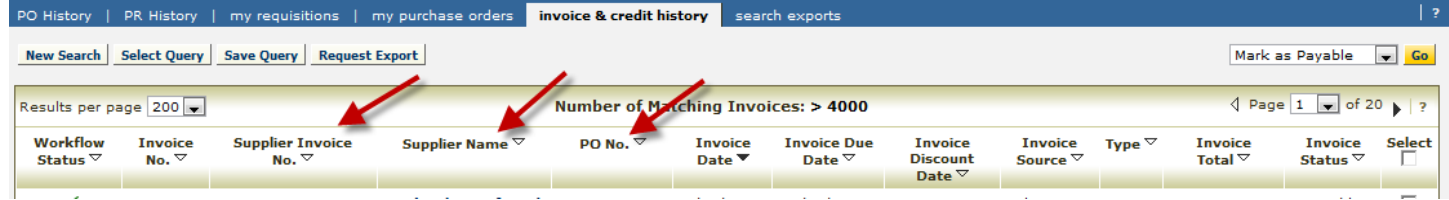

# **How to Search and View PO's and Invoices for Orders Placed through the PantherExpress System, continued**

#### **Sorting and reviewing**

- 1. By clicking on the column headers, you can sort the invoices by any of the categories. A filled error denotes which category has been selected for the sort. Open arrows denote categories that have not been chosen for the sort.
- 2. In order to review one invoice, click on the Invoice Number. If you would like a printable version of the invoice, click on the printer icon.

In the following example, we have sorted the invoices by Supplier Name

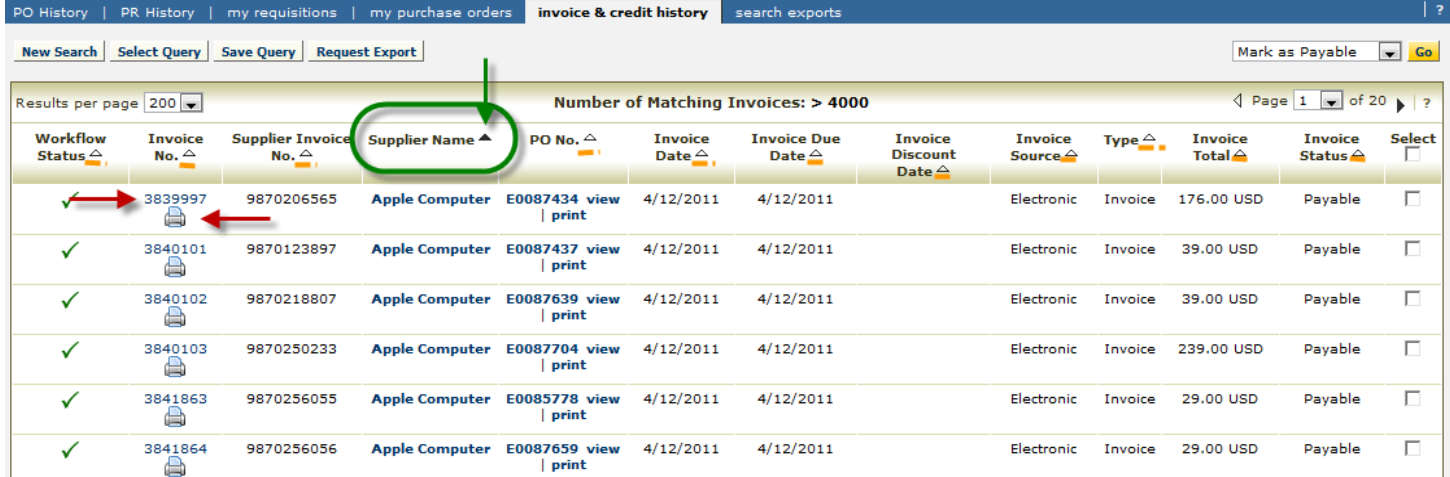

#### **Export History Report**

If you would like to download your history report to review later, click on "*Request Export*".

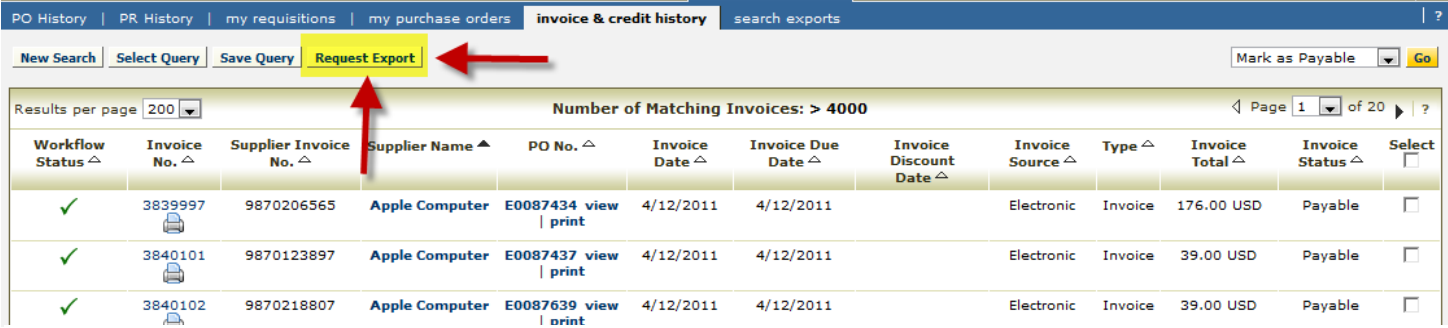

- 1. Click on Request Export
- 2. Type in a File Name
- 3. Choose the Export Type. (Screen Export provides all the information that is viewable from the previous screen and is used in this example.) la Ol - 23
- 4. Click Submit Request

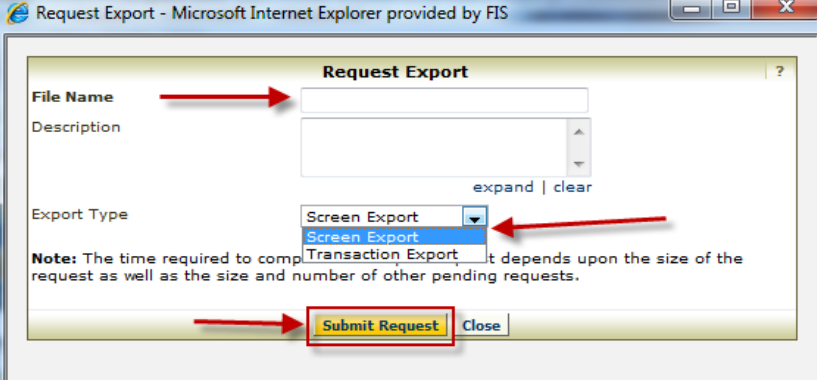

After Submit Request has been clicked, the pop up window will be clear of the selected information. Close the pop up window and proceed to the "Search Exports" tab within the History tab.

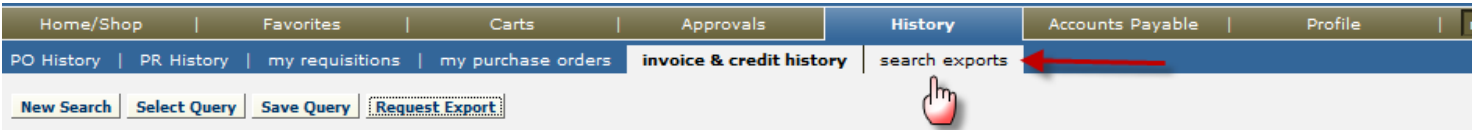

### **How to Search and View PO's and Invoices for Orders Placed through the PantherExpress System, continued**

The Search Exports tab contains the list of exports completed by you. You will see the File Name, the Request date/time and Expiration Date. The Expiration Date is the last day the report will be available from this screen. You can also remove reports manually by checking the Select box and clicking on Remove Selected.

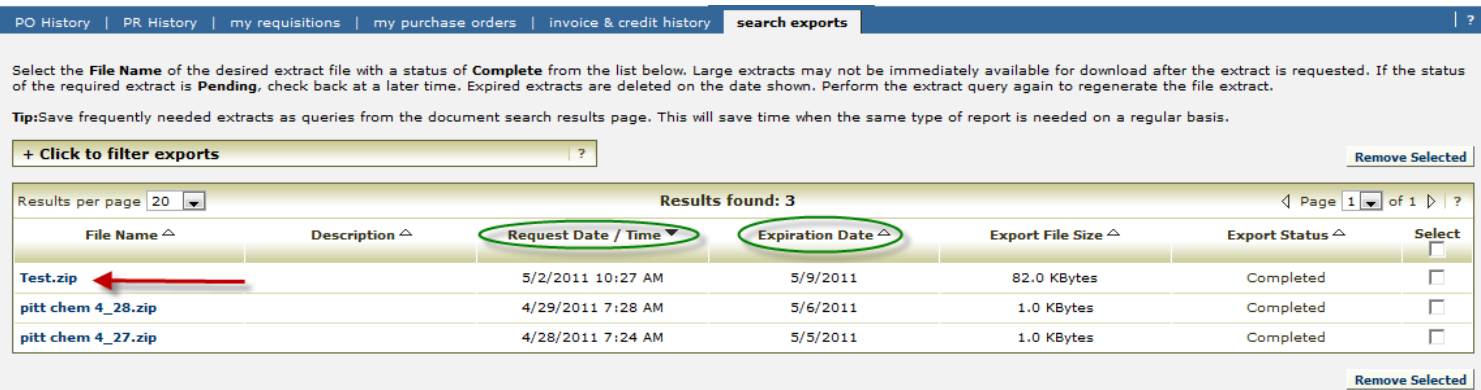

# **Downloading the Export**

- 1. Click on the File Name
- 2. A file download will appear. Click on Open or Save
- 3. If you select open, you will receive an additional pop up box that will ask you if you want to open the file. Click Yes.

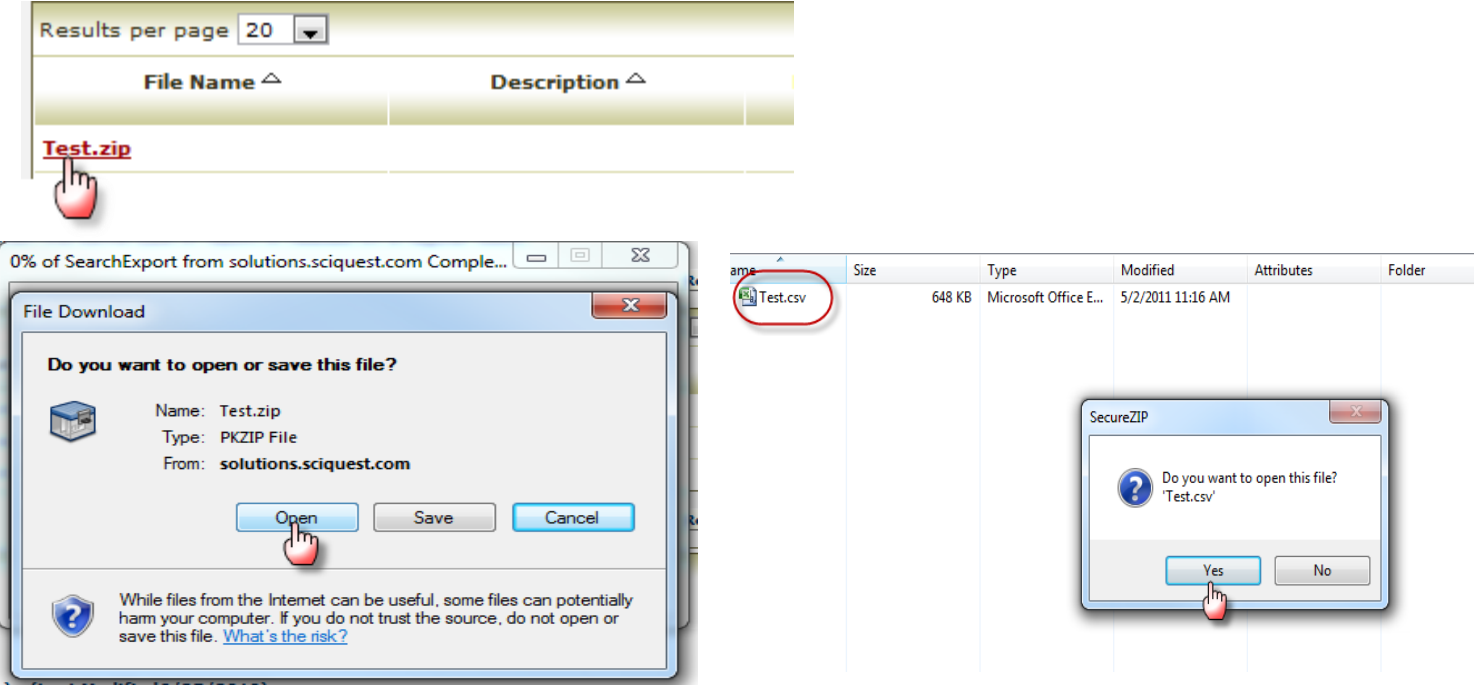

After selecting Yes, the file will open in the selected format. If you are prompted with an 'Open With' box, we recommend that you chose Excel.

If you have any additional questions, please contact customer service [HERE](http://www.pantherbuy.pitt.edu/contactus.php)